# **CATCH the Virus Study – Instruction Manual**

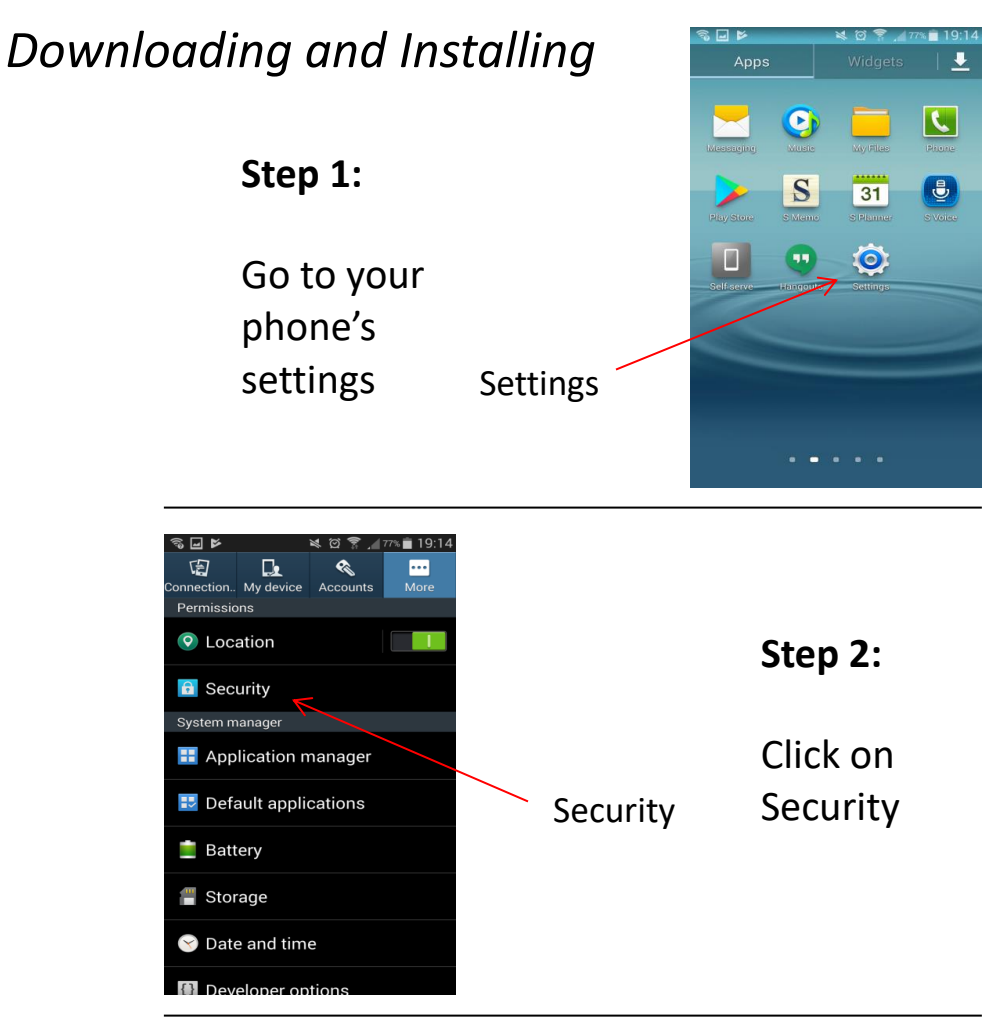

### **Step 3:**

Check the box next to "Unknown Sources: Allow installation of apps…"

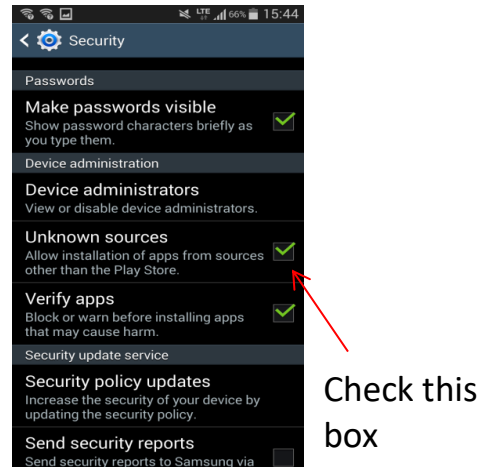

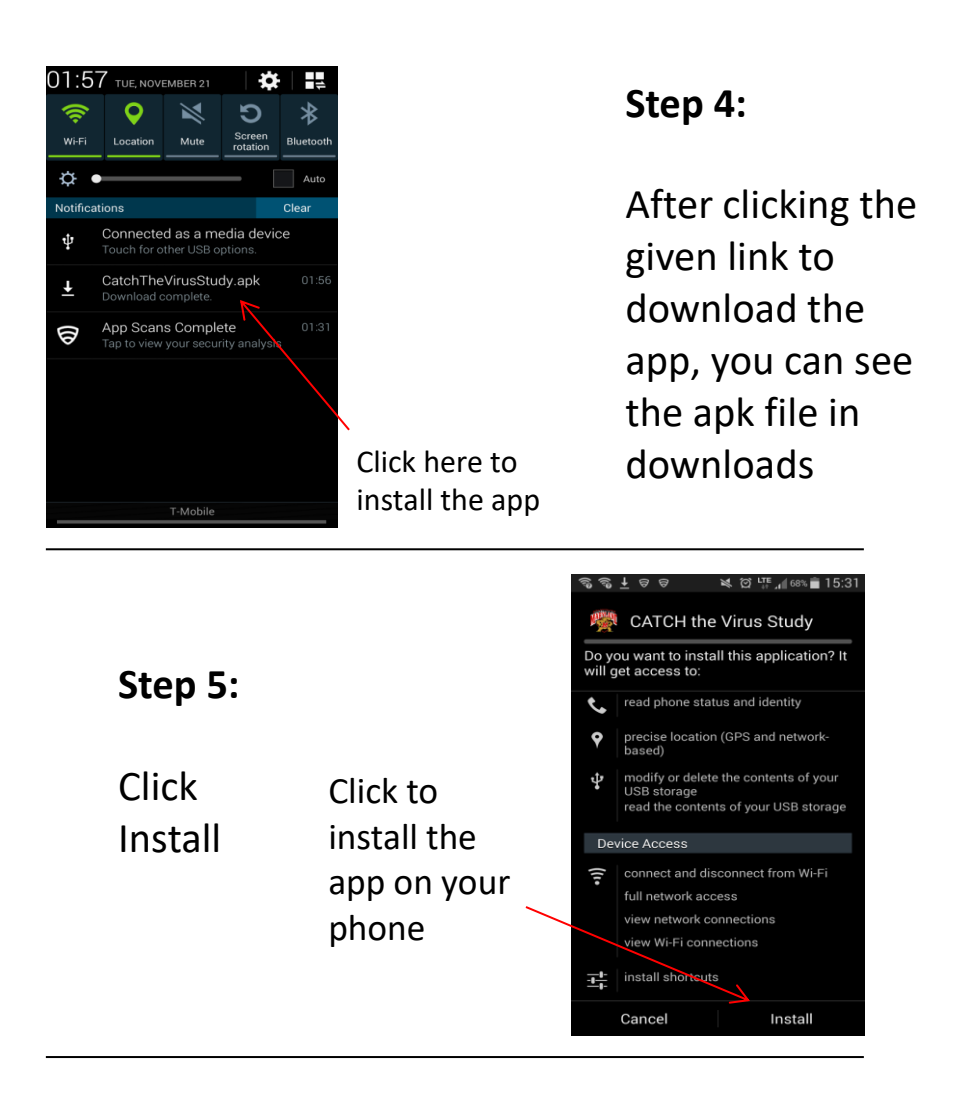

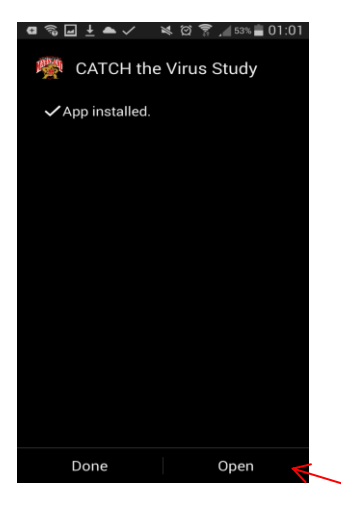

#### **Step 6:**

Once the app has installed, you can open it and continue to the set up.

Click "Open" to proceed directly to the app

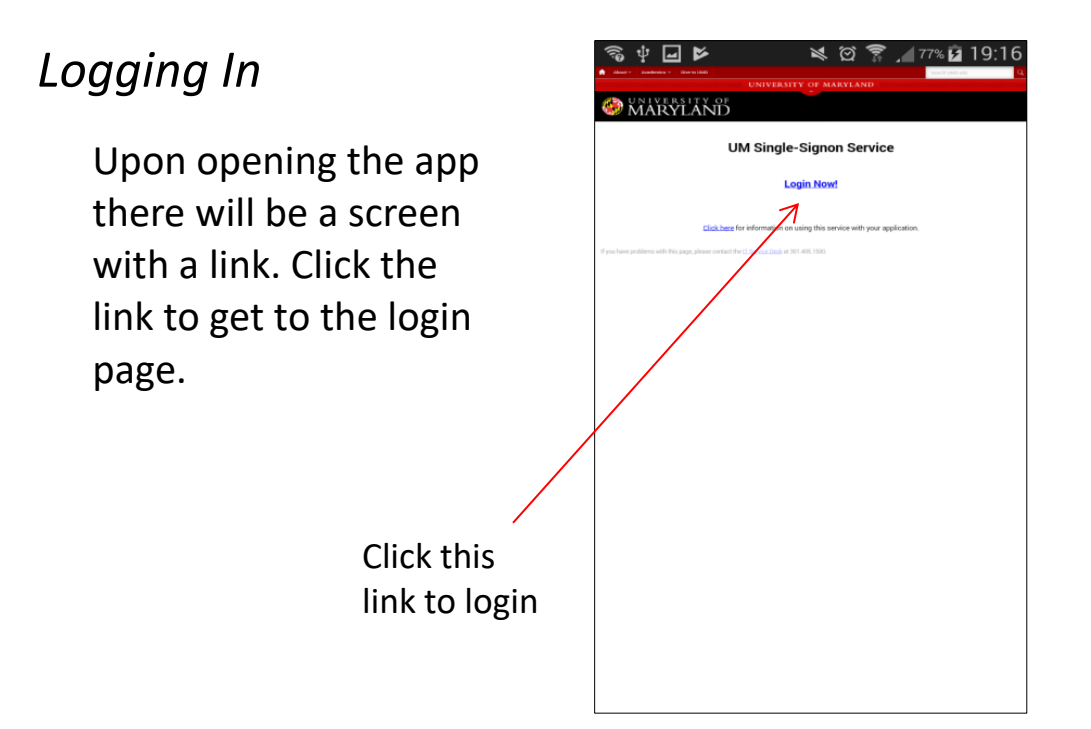

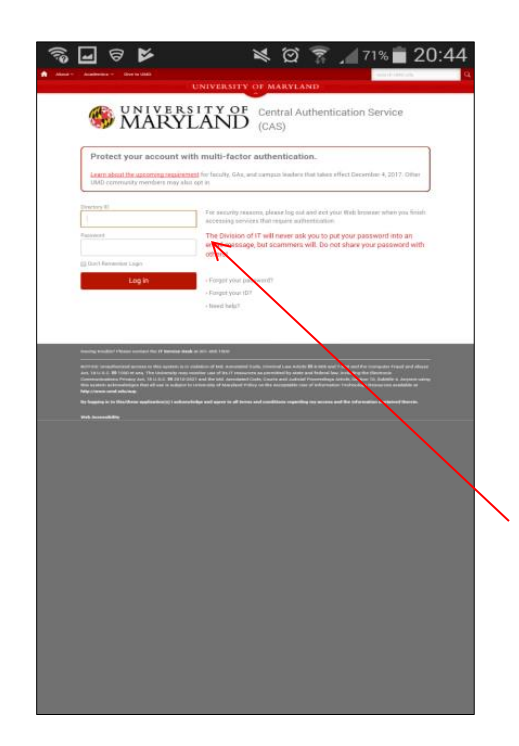

Enter your Directory ID and Directory Password, just as you would to log into any UMD application and click "Log In".

Enter your Directory ID and Password

### *Entering Information*

**You will be asked to enter some information which will be used to create a hashed identifier for you.** 

Your data will be destroyed and will not be stored on the phone or our server. If the information entered is invalid you will be asked to see a project manager for verification.

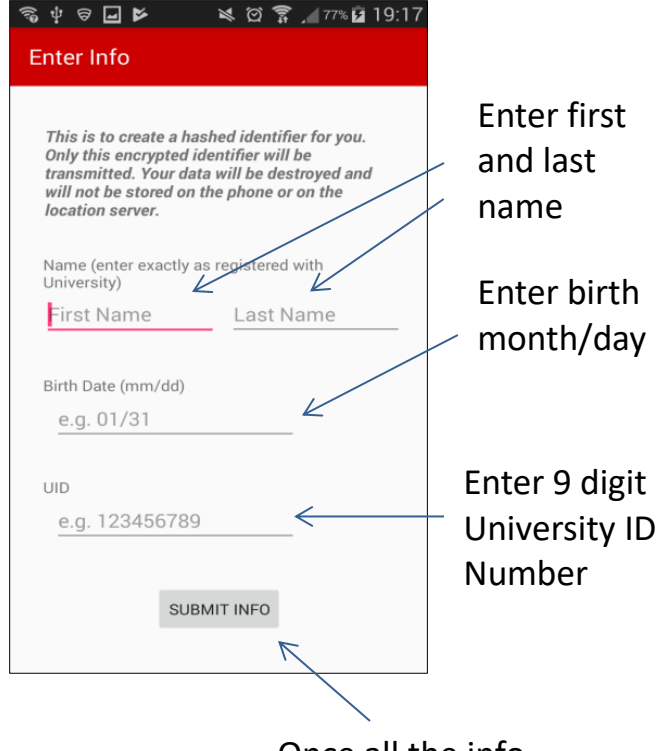

Once all the info is entered click "Submit Info"

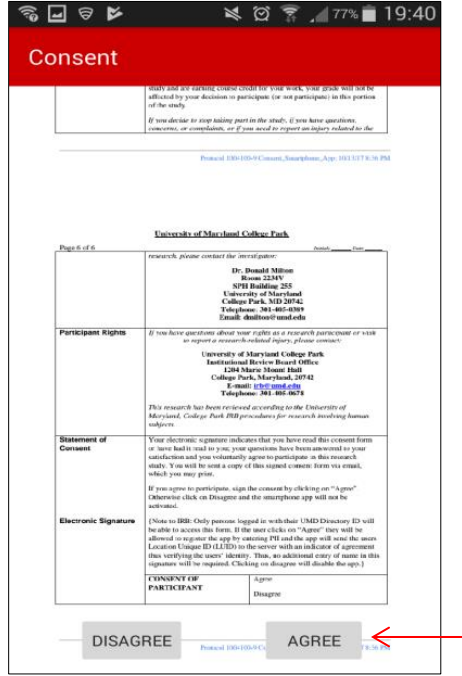

### *Consent Form*

**After reading the consent form the "Agree" and "Disagree" buttons will appear.**

Clicking "Agree" will allow you to continue to the rest of the app.

Click Agree to continue

# *Emailing PDF*

**An email will be sent to the provided email with the Consent Form attached, so you will have a copy to keep.** 

This email (and all other information provided) will now be destroyed.

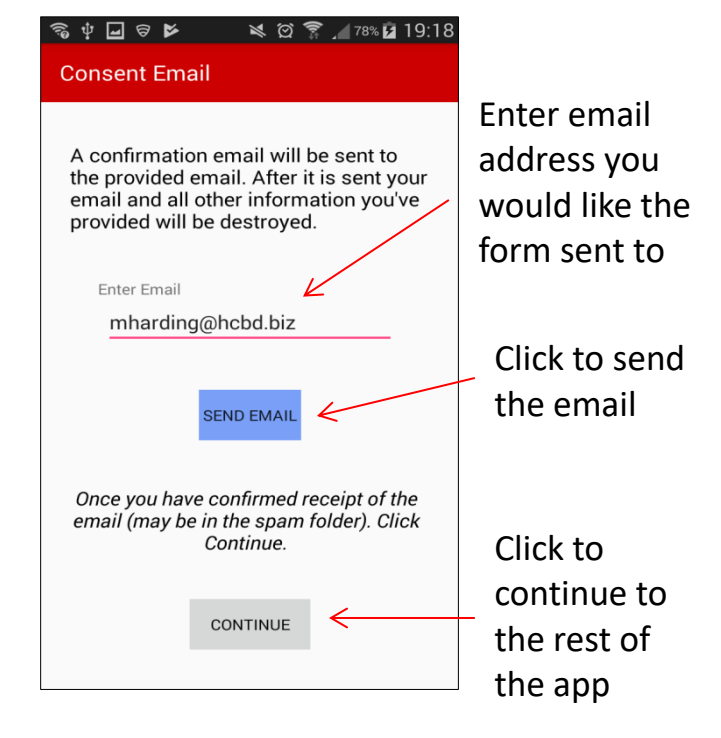

#### Turn location sharing On and Off

 $\frac{1}{6}$  $\frac{1}{2}$  0  $\frac{1}{2}$  78% | 19:19 **Location Manager** Turn location sharing off for amount of time ON **Enable Location Sharing** entered**Currently sharing your location** Number of times Snooze for (hours : minutes): your location SNOOZE  $00 :$  $0<sub>0</sub>$ has been sent. You've contributed 0 data points! **VIEW TERMS RESET COUNT** Reset the counter; the server will still keep track of the **LOG OUT RESET APP** total amount Click if you need to reenter your information Logging out will to create a new identifier turn off location for yourself sharing

# *Location Manager*

**As long as the button at the top is "On", your location will be shared with our server.**

"On" is the default setting for the app. To turn off tracking switch this button to "Off", snooze the location manager, or logout.

Click to view the Consent Form